## **Inserting Video from a File**

Venus 1500 has the option to import videos from locations other than its own Daktronics Media Library.

- 1. On the Home tab, click on the **Media Item** button from the **Quick Insert** group. (See Figure 1)
- 2. Choose Video from the drop down menu.
- **3.** Browse to where the desired Video is located and choose **Open**. (See Figure 2)
- **4.** Choose **Import** from the **Video Import** window. (See Figure 3)
  - Tip: You can also import a video from the Insert tab in the Media group.
  - Tip: You can also import a video from the Media Library by browsing for your file under the Search In area.

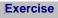

• Exercise: Insert a video utilizing the 3 different ways.

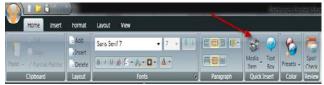

Figure 1: Insert a Video from the Home tab.

| Open                                                         |                              |             |   |          |                |
|--------------------------------------------------------------|------------------------------|-------------|---|----------|----------------|
| Look in:                                                     | Sample Video                 | os          | • | ← 🗈 💣 📰▼ |                |
| Recent Places<br>Desktop<br>Libraries<br>Computer<br>Network | Wildlife.wmv                 |             |   |          |                |
|                                                              | File name:<br>Files of type: | Video Files |   | •        | Open<br>Cancel |

Figure 2: Browse to the video location within computer files.

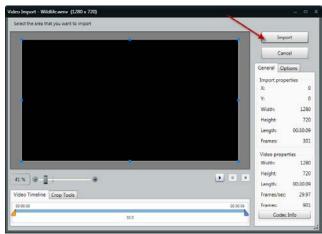

Figure 3: Import the video into Content Studio.

| Accepted Video Formats: |                   |      |      |       |  |  |  |  |
|-------------------------|-------------------|------|------|-------|--|--|--|--|
|                         | uncompressed .avi |      |      |       |  |  |  |  |
|                         | .mov              |      | .wmv |       |  |  |  |  |
| .mp4                    |                   | .mpg |      | .mpeg |  |  |  |  |